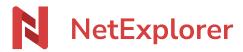

Knowledgebase > Share your files > Send folders and files with download links

#### Send folders and files with download links

Nicolas ARBOUIN - 2025-02-11 - Share your files

#### Send folders and files with download links

You can create download links to facilitate acces of files and folders to workmates, no matter where they're from

## How to create a download link?

- Go to your NetExplorer platform and spot your files or folders.
- Select or right-click them then choose & By link
- The following window displays

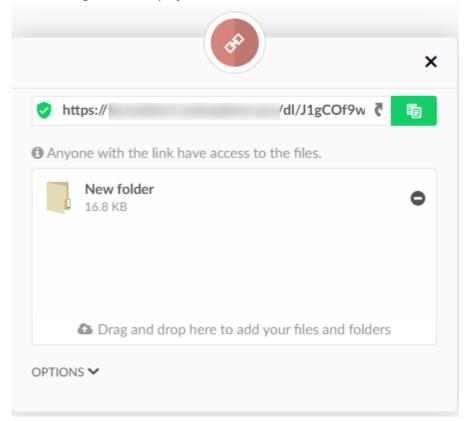

→ Your link is ready, you juste have to send it to your recipient.

Ways to check and communicate over download links :

- 1. Symbol opens link to display its content.
- 2. Symbol 📵 copies link on your dashboard, you can then paste it wherever you want.
- Click **x** to close windows when you're done

# How to share by email?

- Go to your NetExplorer platform and spot your files or folders.
- Select or right-click them then choose By email
- The following window displays

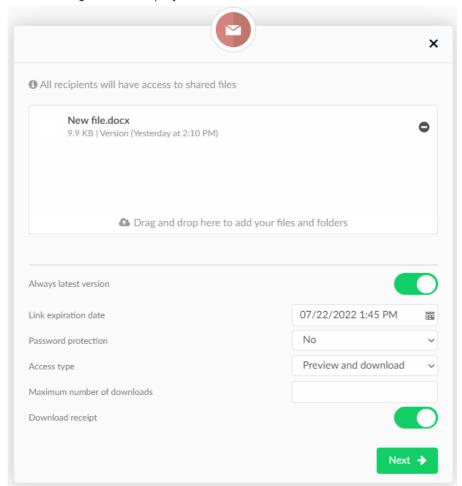

Files are ready for sending, settings can be adjusted with follwing elements :

- 1. Always latest version : only available for files, not suitable for folders (if your link contains folders, you can't activate the option)
- 2. Expiration date
- 3. Password protection : default is "no", you can choose between 2 types of protection :
  - 1. Password : an additionnal typing section appears to write it down. Beware ! following characters are forbidden (system reserved) + & ? % =
  - 2. SMS : validation code is sent to your recipient. Her/his phone number will be asked in the next window.
- 4. Maximum download numbers
- 5. Download receipt

Click the "Next" button Next -> to reach next window :

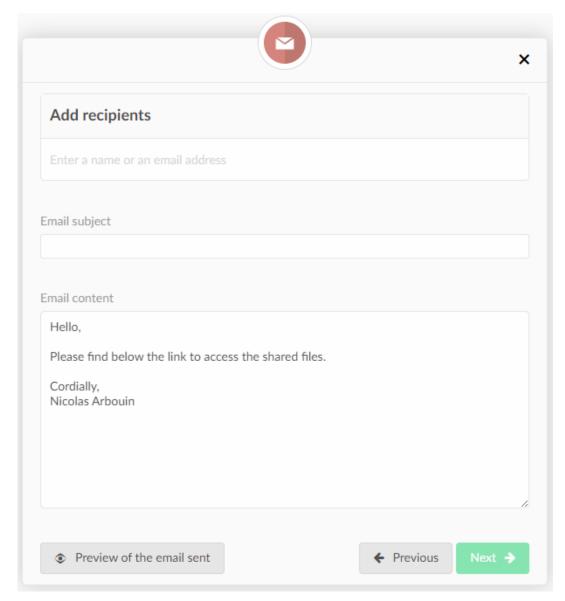

Simply add recipients, subject and open preview if you wish to, then click on Next >

→ Your email is now sent to your recipients

### Notes

If you choose SMS protection, your recipient will be asked to validate by SMS from the download link before accessing content.

Tags email

| envoyer     |      |  |  |  |
|-------------|------|--|--|--|
| lien        |      |  |  |  |
| mail        |      |  |  |  |
| partage     |      |  |  |  |
| partager    |      |  |  |  |
| téléchargen | nent |  |  |  |
| télécharger |      |  |  |  |